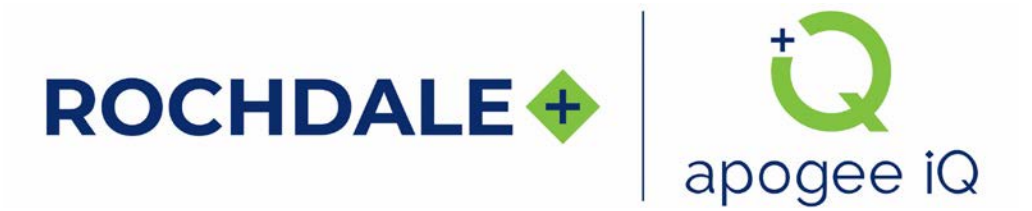

## **apogee iQ Login Update Now Live: Setting up your account in the new apogee iQ**

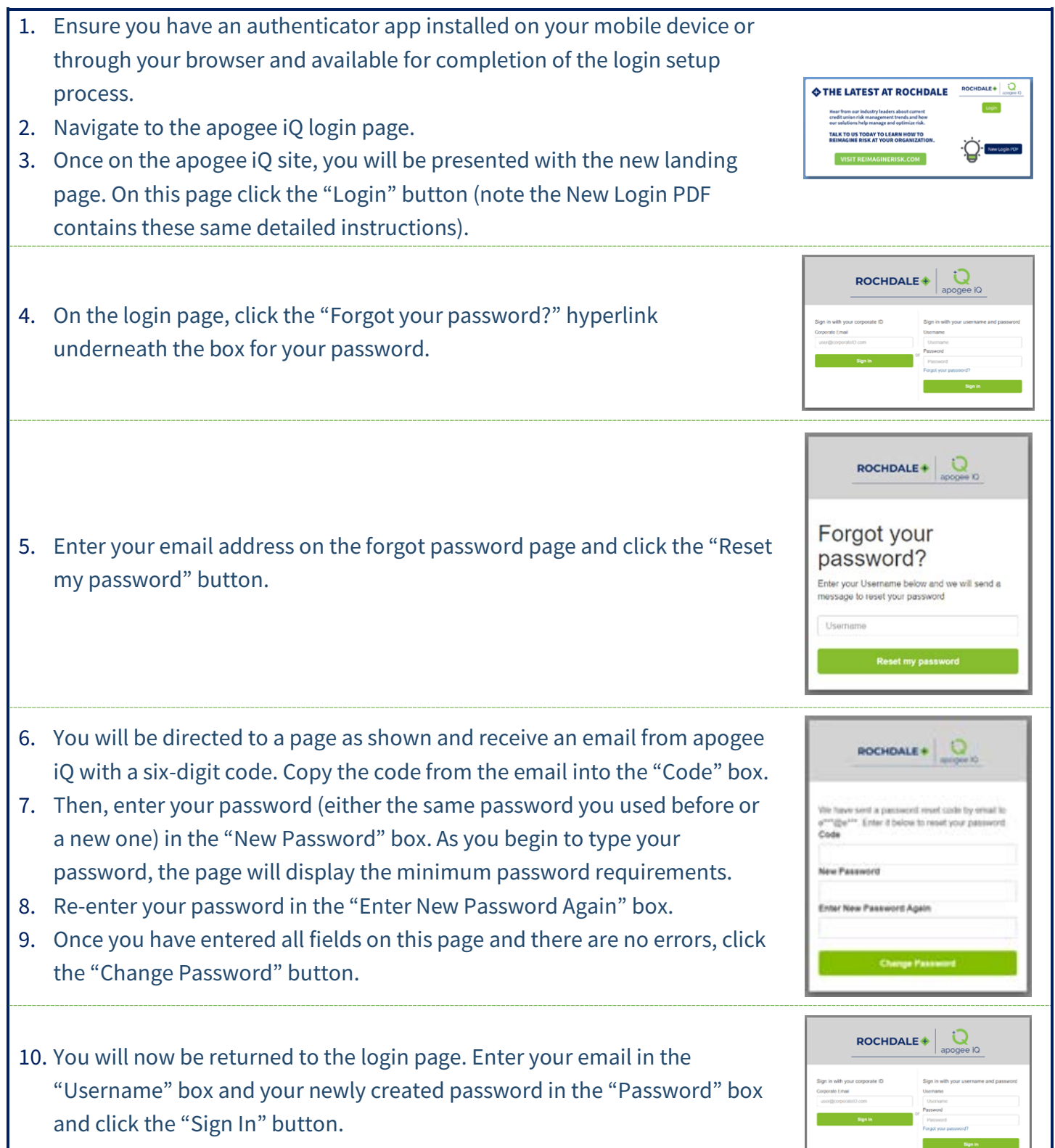

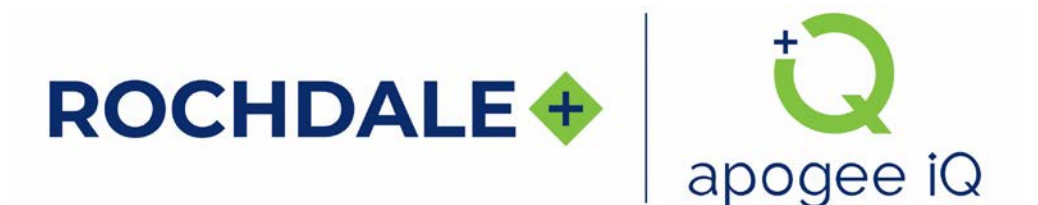

## **apogee iQ Login Update Now Live: Setting up your account in the new apogee iQ**

- 11. If successfully authenticated via password, you will now be directed to set up multi-factor authentication (MFA) via an authenticator app. You can do this via a mobile app or browser extension. Your IT department can determine if there is already a recommended application within your organization.
- 12. Follow the directions of your app by adding the connection to your app and entering the generated six-digit code into the "Enter a code from your authenticator app" box on this page.
- 13. The "Enter a friendly device name optional" box can be left blank, or you can give it a meaningful name, such as your device name, or the specific app that was used for your authentication.
- 14. Then click the "Sign In" button to complete the MFA setup process.
- 15. Now that you are successfully logged in, you will see the following screen that is verifying your login before arriving at the home page of the apogee iQ system.

*If you returned to the login page instead of going to the Verifying Login page, your login timed out during the MFA process. Please delete the [login.apogeeiq.com](https://linkprotect.cudasvc.com/url?a=https%3a%2f%2flogin.apogeeiq.com&c=E,1,BnOBaZdKm2ljK3kwhqIchvUmts7SB5zb_NFNaFE6Jl9vfxw_TjHp_1-LteWgDzi_nyJbhcdrNhoGvFp1SiGQjXX3DMkEm00YWJv4B23pivx3Jeyaf9OShA,,&typo=1&ancr_add=1) entry from your authenticator app and repeat steps 9 through 15.*

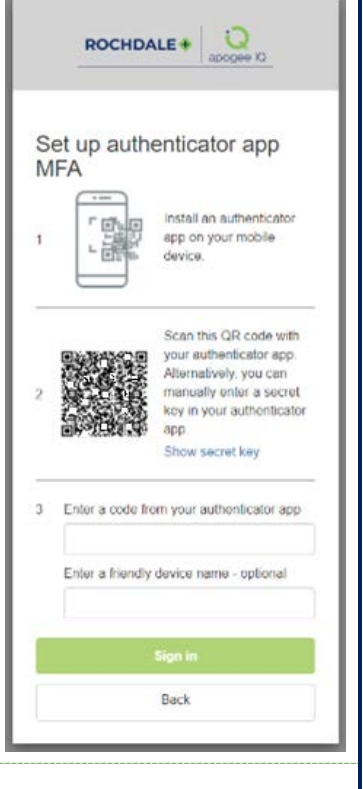

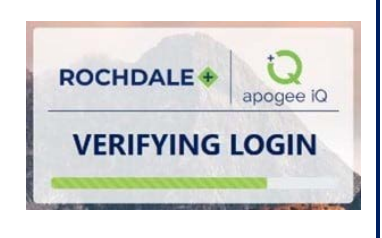